# **MANUAL DEL USUARIO**

## **Registro de usuarios para acceso a los servicios de PQR, copia factura y chat**

**Fecha Publicación: Septiembre 2014**

### **Contenido**

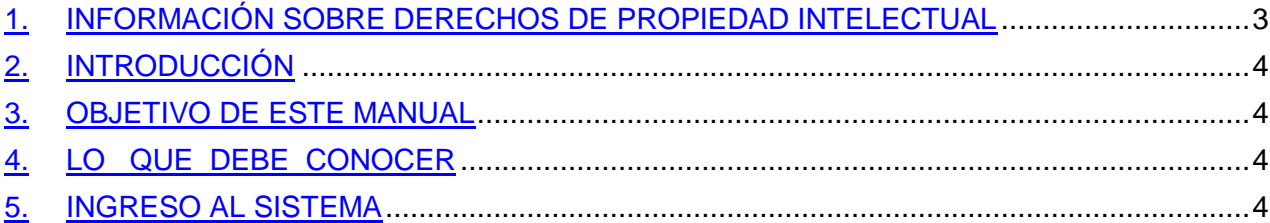

#### • **INFORMACIÓN SOBRE DERECHOS DE PROPIEDAD INTELECTUAL**

El contenido de este Manual está protegido por la Ley y las disposiciones concordantes en materia de Derecho de Autor, en consecuencia queda expresamente prohibido reproducirlo, total o parcialmente, por cualquier medio mecánico, electrónico o sus equivalentes, sin el permiso previo y por escrito de parte de la Dirección de Servicios Informáticos de la Empresa de Acueducto, Alcantarillado y Aseo de Bogotá-ESP.

El cuidado de la creación y emisión final del presente manual estuvo supervisado y verificado por la Dirección de Servicios Informáticos de la Empresa de Acueducto, Alcantarillado y Aseo de Bogotá

La Empresa de Acueducto , Alcantarillado y Aseo de Bogotá- ESP no se hace responsable por la comisión de errores técnicos o de reproducción editorial, así como no es responsable por omisiones existentes en este documento; ni por la existencia u causación de daños fortuitos o resultantes del seguimiento de este material. La Empresa de Acueducto, Alcantarillado y Aseo de Bogotá- ESP también se reserva el derecho de revisar el contenido de este documento en cualquier momento y sin previo aviso. Java, Java EE y otros productos Java son marcas comerciales o marcas registradas de Oracle® y/o sus afiliados en los Estados Unidos y en otros países.

Internet Explorer es una marca registrada de Microsoft® en los Estados Unidos y en otros países.

Copyright©2006 Empresa de Acueducto, Alcantarillado y Aseo de Bogotá - ESP Bogotá - Colombia [http://www.acueducto.com.co](http://www.acueducto.com.co/)

#### • **INTRODUCCIÓN**

Apreciado Usuario, este manual describirá en forma clara y concisa cómo utilizar el Sistema en Línea del Acueducto de Bogotá, que le permitirá solicitar **REGISTRO CUENTA CONTRATO, PETICIÓN,** QUEJA, RECLAMO O RECURSO en adelante **PQR**, **COPIA FACTURA DE SERVICIOS Y CHAT.** 

El Sistema en Línea del Acueducto de Bogotá fue creado por la Empresa de Acueducto, Alcantarillado y Aseo de Bogotá – ESP con el objetivo de brindar facilidades al usuario para poder crear una PQR, solicitar una COPIA DE LA FACTURA DE LOS SERVICIOS, y poder realizar consultas de información general y operativa mediante nuestro CHAT.

Es de mucha importancia consultar el presente manual antes y/o durante la visualización de la página, ya que lo guiará paso a paso en el manejo de las funciones en él. Con el fin de facilitar la comprensión del manual, se incluye algunos gráficos explicativos.

#### • **OBJETIVO DE ESTE MANUAL**

El objetivo primordial de este Manual es ayudar y guiar al usuario a utilizar el Sistema en línea del Acueducto de Bogotá, que le permitirá solicitar PQRS, COPIA FACTURA, REGISTRO CUENTA CONTRATO, CHAT obteniendo información deseada para poder despejar todas las dudas existentes; y comprende:

Guía para acceder al Sistema en línea del Acueducto de Bogotá, que le permitirá solicitar servicios de PQR, COPIA FACTURA, REGISTRO CUENTA CONTRATO, CHAT.

Conocer cómo utilizar el sistema, mediante una descripción detallada e ilustrada de las opciones.

Conocer el alcance de toda la información por medio de una explicación detallada e ilustrada de cada uno de los componentes que lo conforman.

#### • **LO QUE DEBE CONOCER**

Los conocimientos mínimos que deben tener las personas que van hacer uso del Sistema en línea del Acueducto de Bogotá, que permitirá solicitar PQRS, COPIA FACTURA DE SERVICIOS, REGISTRO CUENTA CONTRATO, CHAT, son los siguientes:

Conocimientos básicos de navegación en web.

Conocimiento básico de internet.

Conocimiento básico de Windows

#### • **INGRESO AL SISTEMA**

Para realizar el ingreso al sistema ubíquese en el ícono de Internet Explorer® de su computador, y haga doble clic. (Ver Figura No. 1)

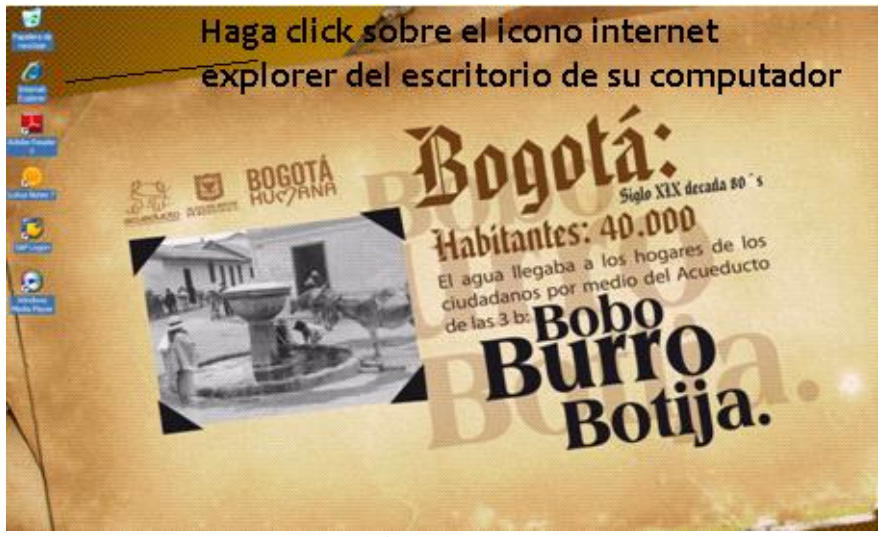

Figura No. 1

A continuación aparecerá la pantalla del Internet Explorer®, ubíquese en la barra de direcciones y escriba la dirección [www.acueducto.com.co](http://www.acueducto.com.co/) y oprima la tecla Enter (Ver Figura No. 2):

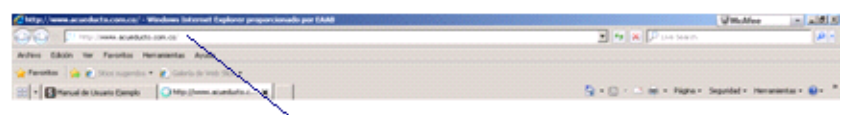

escriba la direccion www.acueducto.com.co

**Nickell Second State Seconds** 

Figura No. 2

A continuación aparecerá la pantalla del sitio web de la Empresa de Acueducto, Alcantarillado y Aseo de Bogotá-ESP (Ver Figura No. 3):

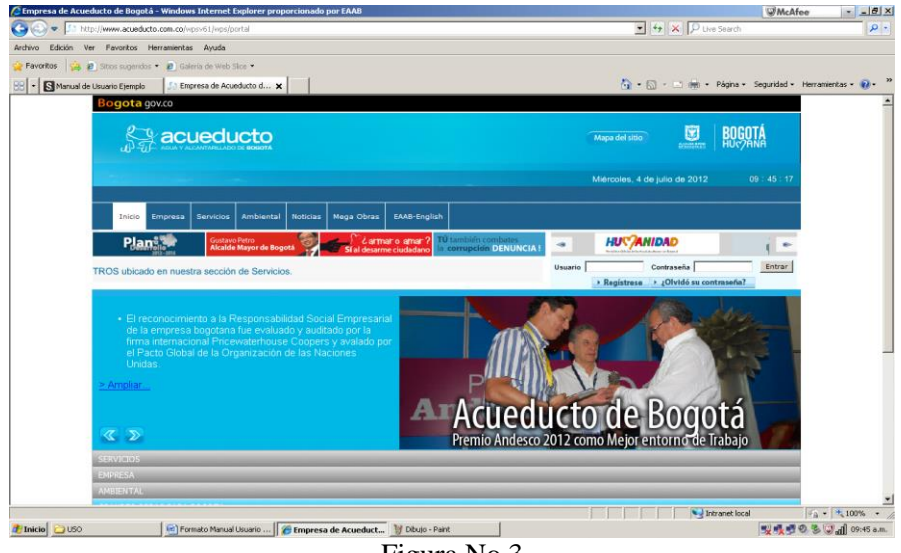

Figura No.3

Una vez que el usuario ingresó a la página de la Empresa de Acueducto, Alcantarillado y Aseo de Bogotá, puede hacer uso de los servicios de PQR, COPIA FACTURA, REGISTRO CUENTA CONTRATO, CHAT, para ello es necesario que haga clic en la parte superior izquierda en el segundo link "**Servicios"** (Ver Figura No. 4):

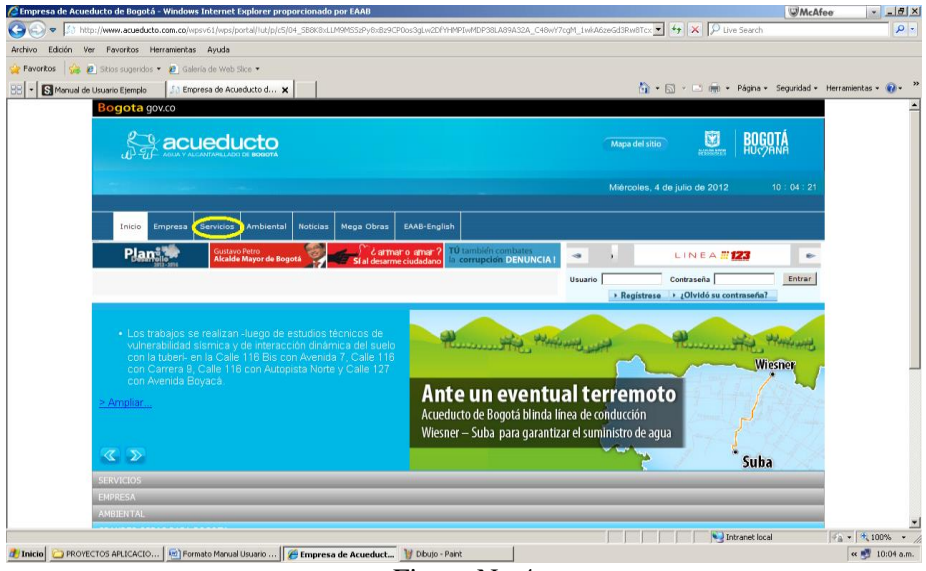

Figura No.4

Una vez ha ingresado a esta pantalla, usted puede hacer clic en los links indicados en círculo amarillo FACTURA o PQRS como se muestra a continuación: (Ver Figura No. 5):

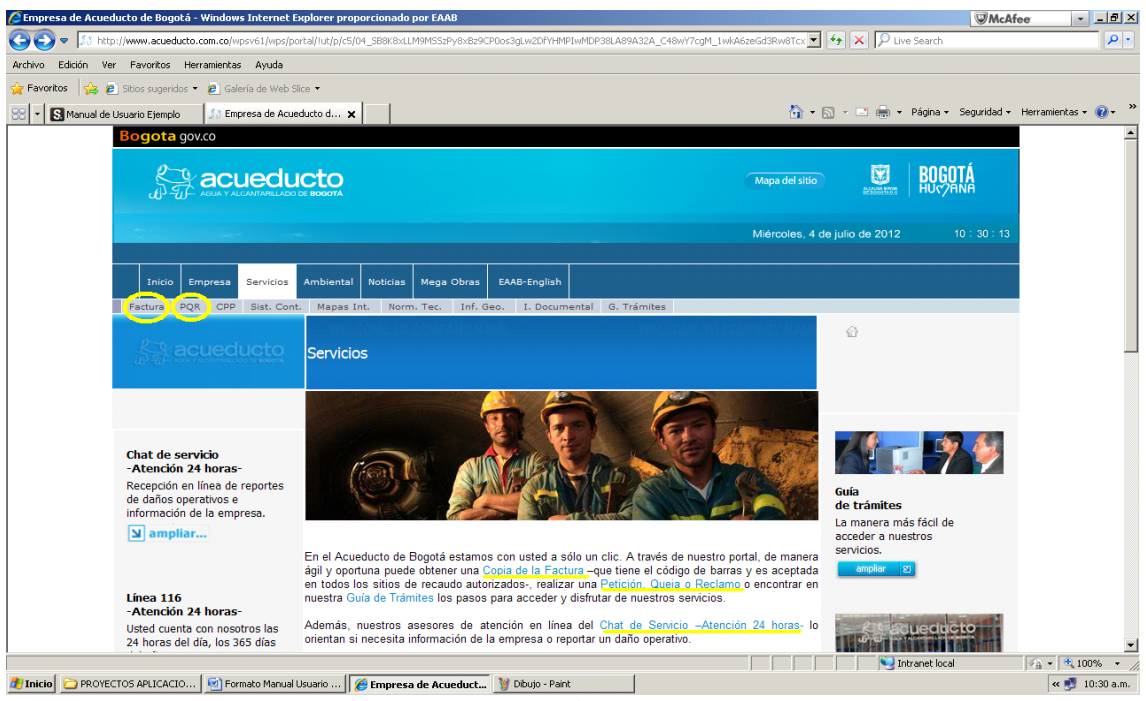

Figura No.5

Usted también puede acceder a los servicios de PQR, COPIA FACTURA, REGISTRO CUENTA CONTRATO, CHAT, haciendo clic en el link "**Servicios"** de las pestañas desplegables en la parte inferior, tal como se indica en Figura No. 6:

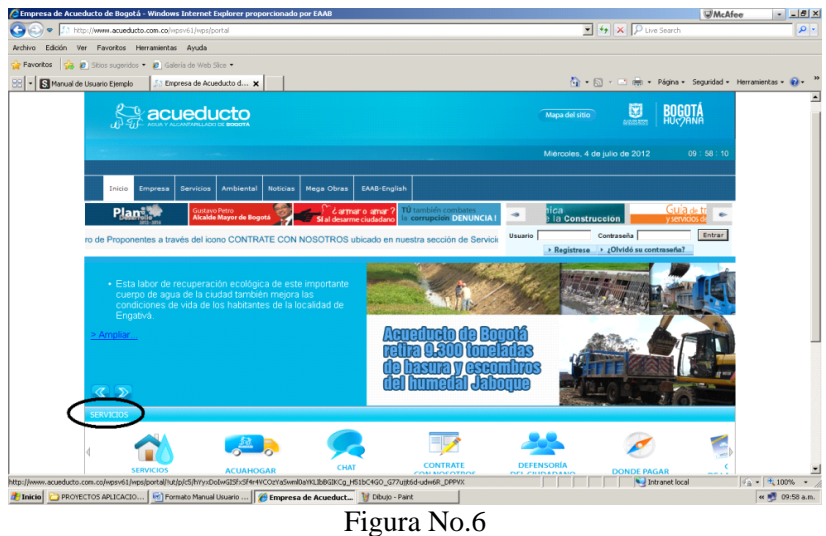

Seguidamente y sobre la pestaña SERVICIOS que ha seleccionado anteriormente, haga clic en alguno de los servicios a los que desea acceder PQR, COPIA DE LA FACTURA o CHAT (Ver Figura No. 7):

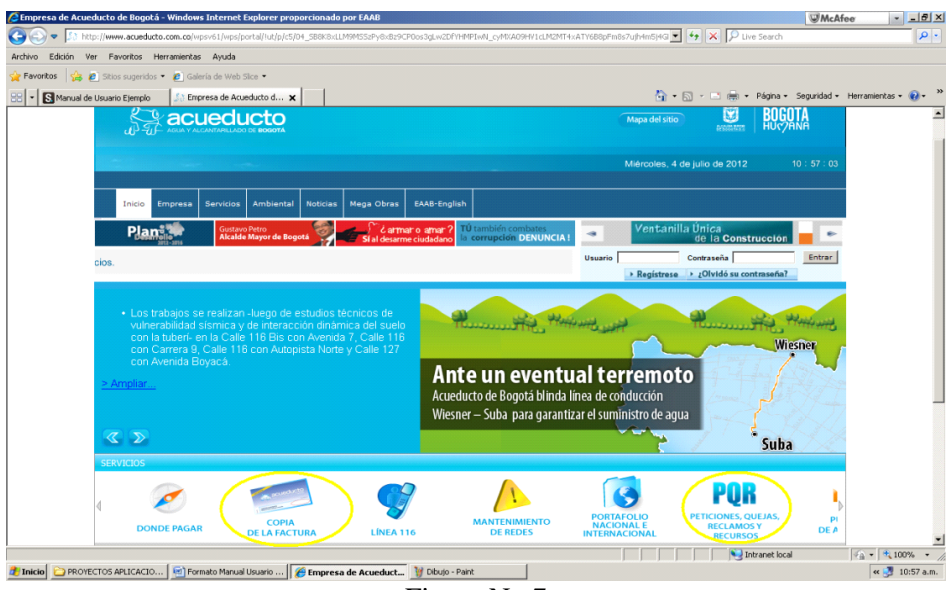

Figura No.7

Una vez que el usuario haga clic en los link Registrarse anteriormente mencionados, el sistema le enviará a la página de ingreso o registro de usuarios. (Ver Figura No. 8):

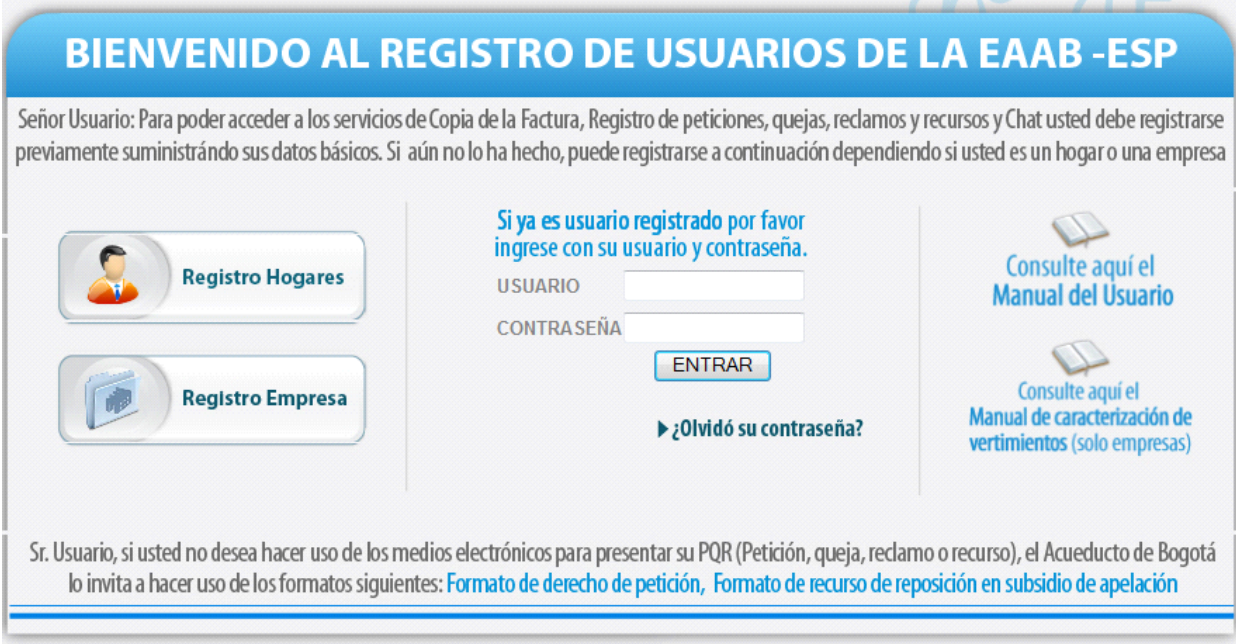

Figura No.8

Usted debe hacer clic en el icono que corresponde dependiendo de la naturaleza de usuario si es Hogar o Empresa, como también encontrara los Manuales de Usuario respectivos para Registro Web y Caracterizaciones Vertimientos. (Ver Figura No. 9) y realizar el registro correspondiente a los datos principales, todos los campos señalados con el símbolo asterisco (\*) son de carácter obligatorio, por tanto por favor proceda a escribirlo. Diligencie con tranquilidad este formulario, indique en **DATOS BASICOS** sus nombres, apellidos, tipo de identificación (cédula de ciudadanía o cédula de extranjería) según corresponda, el número de la identificación (sin puntos), número celular, teléfono fijo, correo

electrónico, ciudad donde reside. Seguidamente identifique los **DATOS DEL USUARIO**, estos datos son muy importantes, con ellos usted podrá ingresar siempre que desee a hacer uso de los servicios por lo tanto es recomendable identificar un **USUARIO** que siempre pueda recordar, al igual que su clave. Tome nota atenta de los mismos para que no tenga dificultades en su próximo acceso.

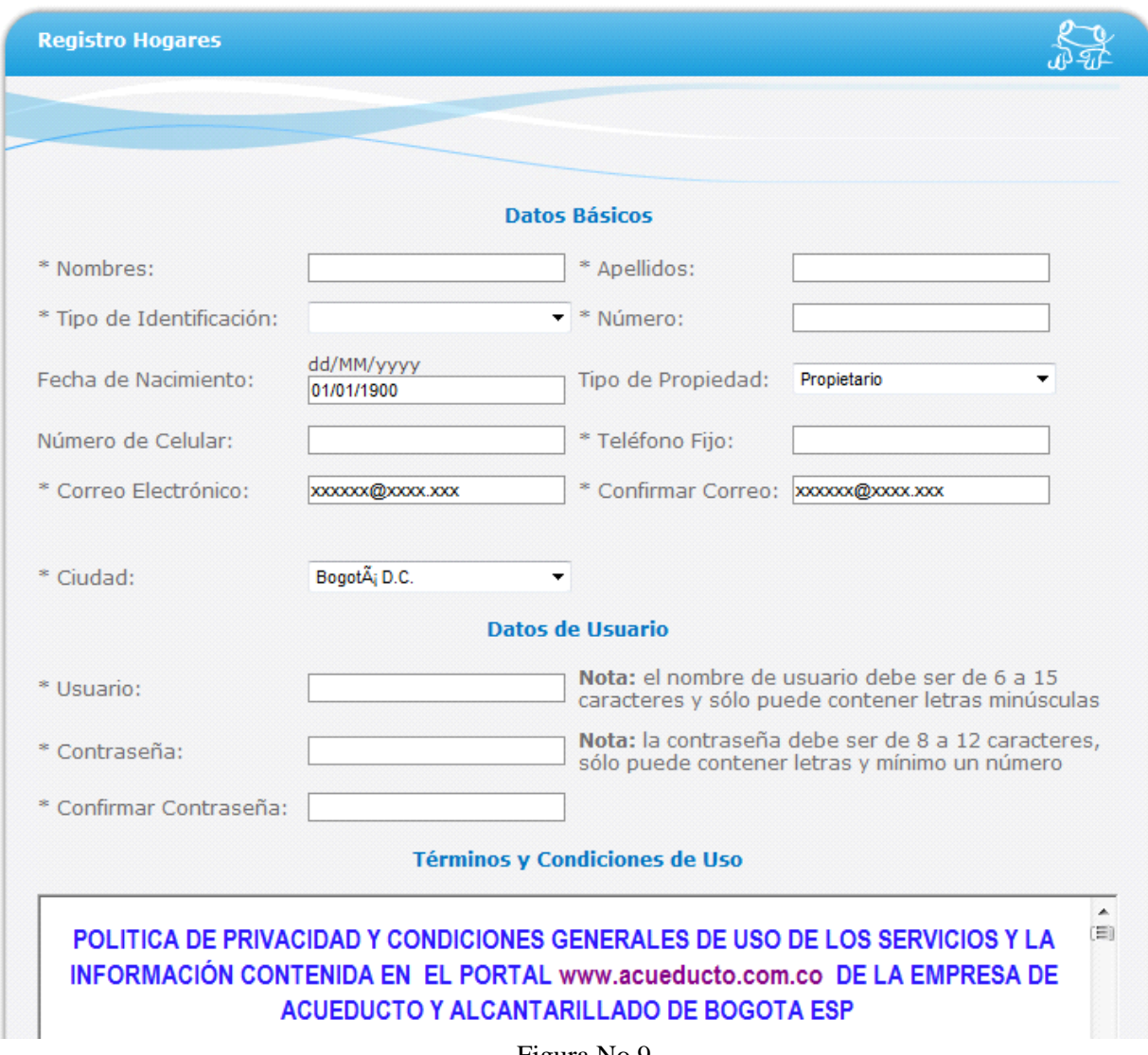

Figura No.9

En esta misma figura usted debe leer los términos y condiciones de uso de este servicio y aprobarlos en caso de estar de acuerdo con el uso de los mismos.

■ \* He leído los términos y condiciones de uso y estoy de acuerdo con lo descrito.

#### **Autorizaciones**

Autorizo a la Empresa de Acueducto y Alcantarillado de Bogotá ESP a enviarme correos electrónicos informativos.

☑ Autorizo a la Empresa de Acueducto y Alcantarillado de Bogotá ESP a enviarme mensajes gratuitos a mi teléfono celular.

Para el Acueducto de Bogotá es muy importante poder informar a los usuarios sobre las novedades de información, de tipo comercial y/o técnico que se puedan presentar en la operación normal de la Empresa. Para ello, lo invitamos a considerar el aceptar haciendo clic en la autorización de aceptación de correos electrónicos y/o mensajes de texto gratuitos vía celular.

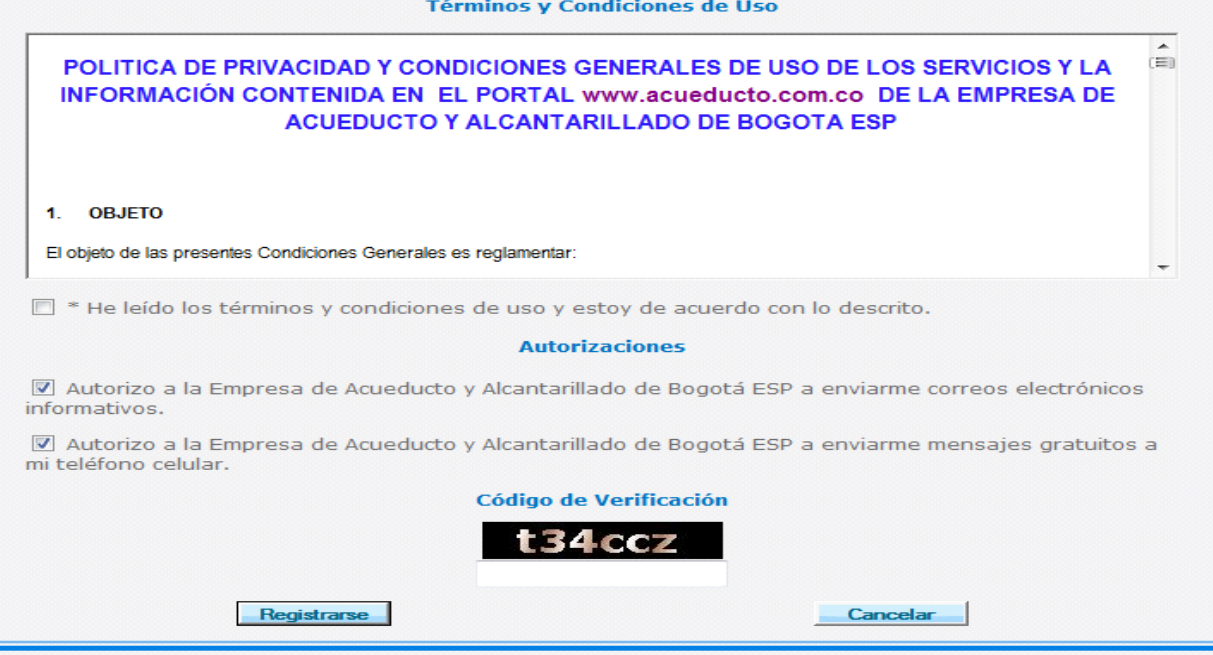

Para terminar de registrarse usted debe escribir el código de verificación Una vez tenga este código de verificación escríbalo en el área del código de verificación y haga clic en el botón **Registrarse**. Si usted desea cancelar toda la operación hasta el momento realizada haga clic en el botón cancelar.

- El registro de Usuarios tendrá tres filtros por lo que pasa la validación de creación de usuarios en la base de datos, como lo son :
	- **NUMERO DE IDENTIFICACION**
	- **CORREO ELECTRONICO**
	- **LOGIN**

Una vez usted se haya registrado le aparecerá el siguiente mensaje.

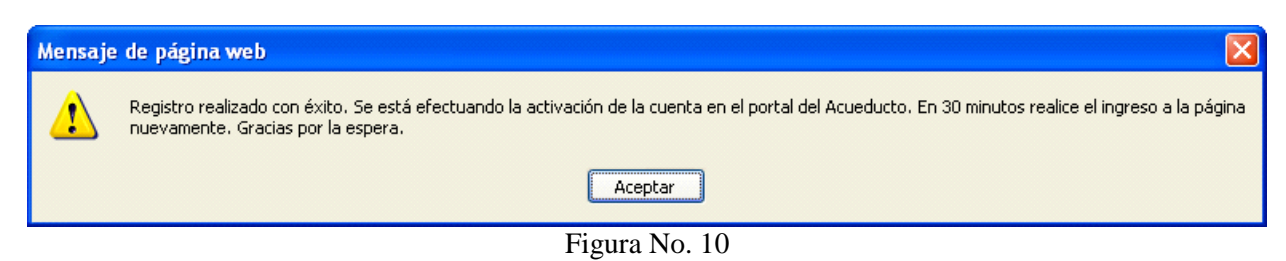

Luego de este mensaje, por favor realice el ingreso con el usuario y clave que tiene ya asignada: Ver Figura No. 11.

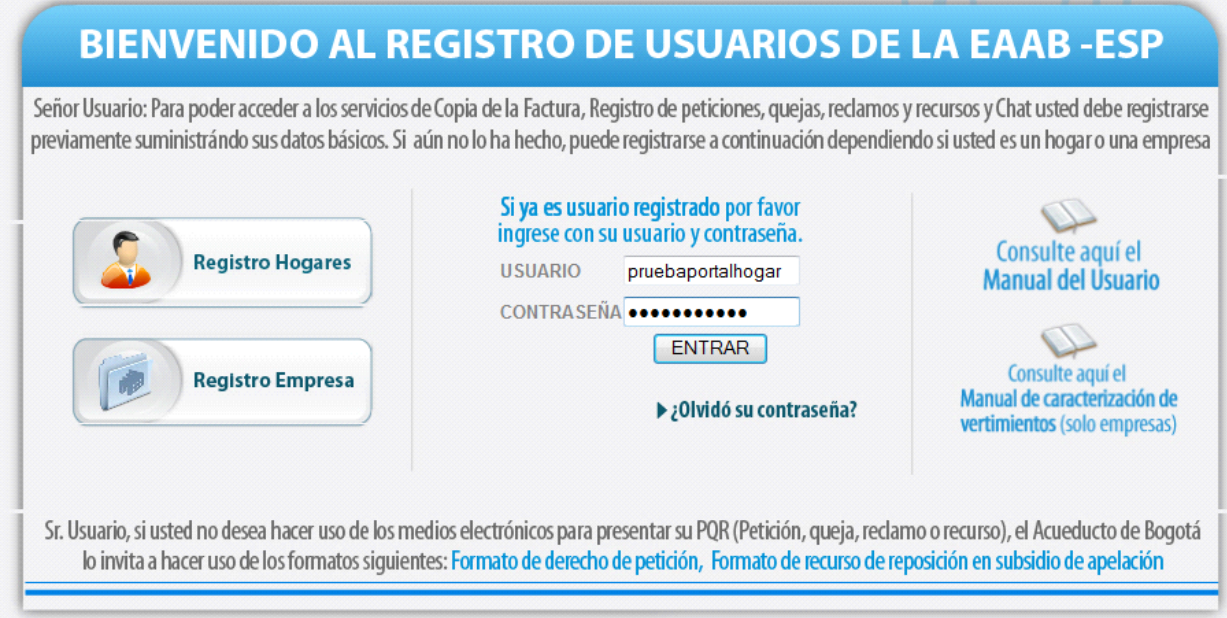

Figura 11

Una vez ingrese su usuario y clave, accederá a la pantalla que se señala en la figura No. 12:

#### *USUAURIOS HOGAR*

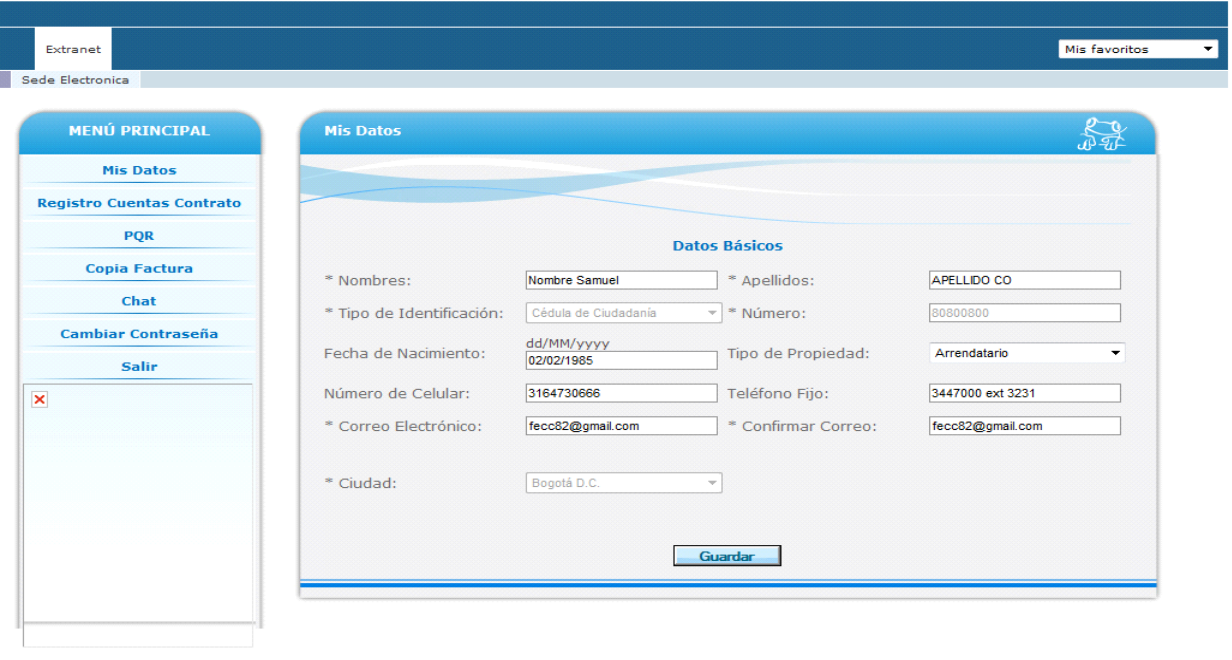

*USUAURIOS EMPRESA*

| Sede Electronica                   |                       |                      |                     |                    |  |
|------------------------------------|-----------------------|----------------------|---------------------|--------------------|--|
| <b>MENÚ PRINCIPAL</b>              | <b>Mis Datos</b>      |                      |                     |                    |  |
| <b>Mis Datos</b>                   |                       |                      |                     |                    |  |
| <b>Registro Cuentas Contrato</b>   |                       |                      |                     |                    |  |
| <b>POR</b><br><b>Copia Factura</b> |                       | <b>Datos Básicos</b> |                     |                    |  |
| <b>Vertimientos</b><br>Chat        | * Razón Social:       | JENNYS CLUB          | $*$ NIT:            | 111222333          |  |
| <b>Cambiar Contraseña</b><br>Salir | * Nombres:            | Jenny Marcela        | * Apellidos:        | Tovar              |  |
|                                    | Número de Celular:    | 3112222222           | Teléfono Fijo:      | 3447000            |  |
|                                    | * Correo Electrónico: | fecc82_2@yhahoo.es   | * Confirmar Correo: | fecc82_2@yhahoo.es |  |
|                                    | * Ciudad:             | Bogotá D.C.          | $\;$ $\;$           |                    |  |

Figura No. 12

En esta pantalla usted podrá apreciar en la parte izquierda los siguientes componentes:

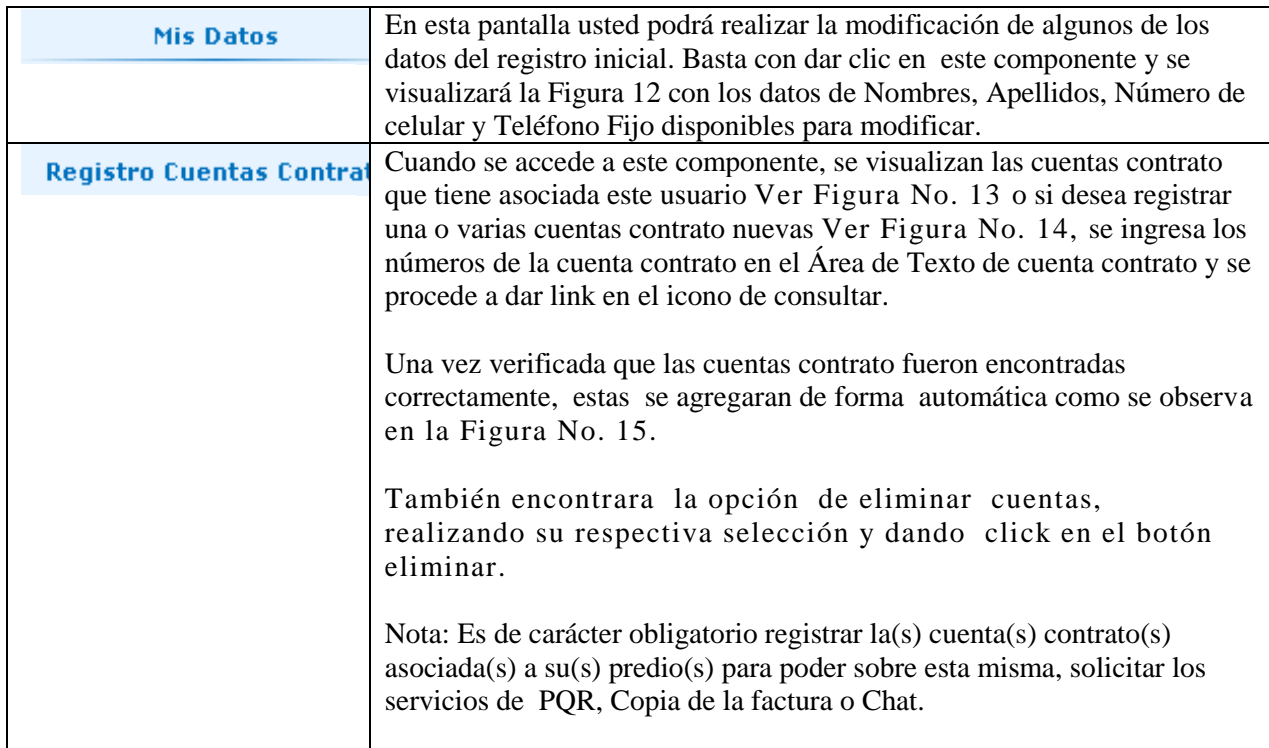

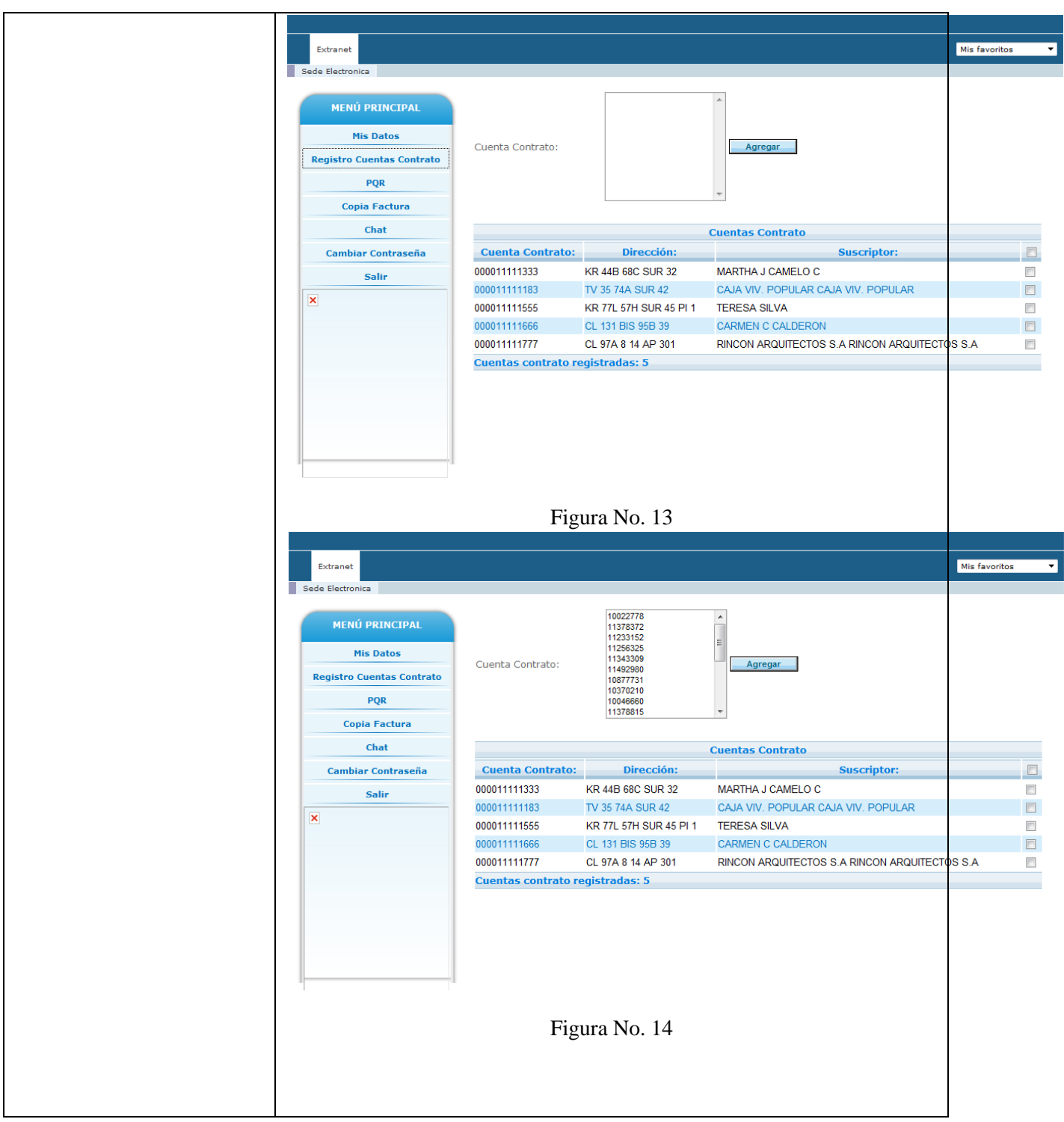

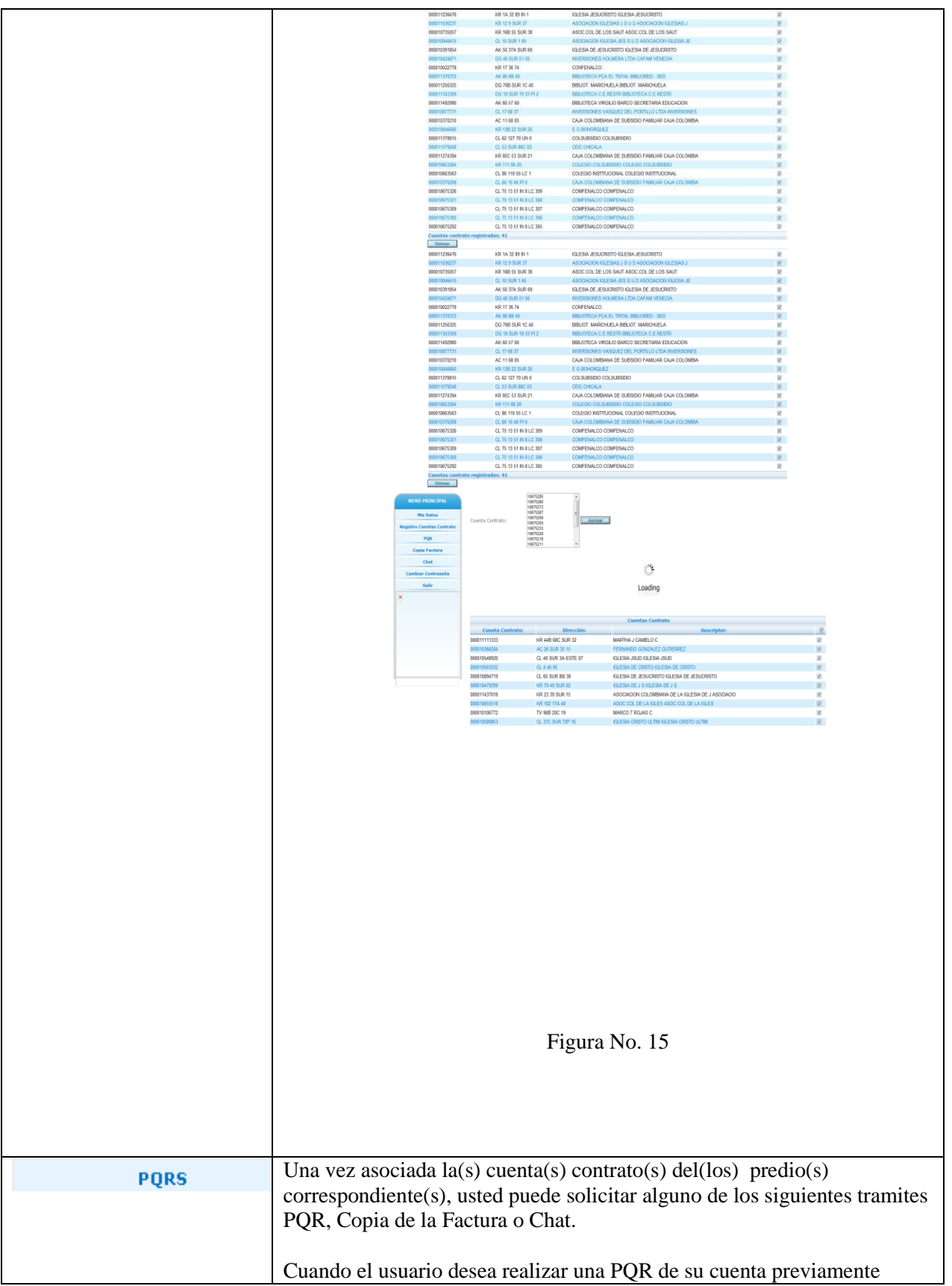

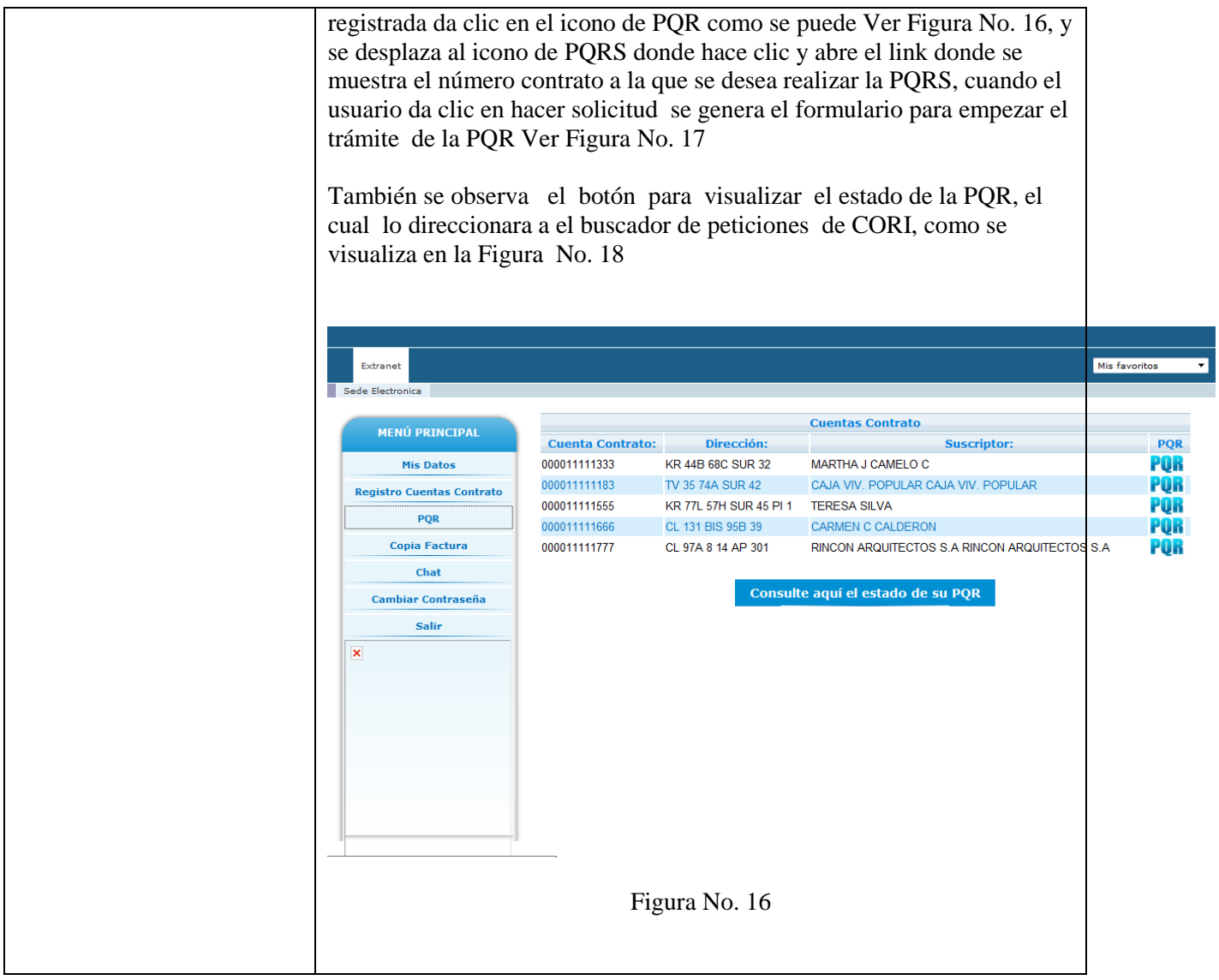

![](_page_16_Picture_15.jpeg)

![](_page_17_Figure_0.jpeg)

![](_page_18_Picture_5.jpeg)

![](_page_19_Picture_27.jpeg)

![](_page_20_Picture_24.jpeg)

![](_page_21_Picture_38.jpeg)

![](_page_22_Picture_33.jpeg)

![](_page_23_Picture_0.jpeg)

![](_page_24_Picture_13.jpeg)